# Anleitung zur Anmeldung Ihres Kindes zur Schulspeisung

Als Erstes legen Sie bitte, sofern Sie noch kein Konto bei www.bloi.de besitzen, ein neues Konto mit Ihren Daten (nicht denen des Kindes!) an.

#### Schritt 1

Rufen Sie in Ihrem Browser die Seite www.bloi.de auf.

#### Schritt 2

Wählen Sie "ZUM NEUEN SHOP"

#### Schritt 3

Wenn Sie bereits ein Konto in unserem neuen Shop aktiviert haben, können Sie sich anmelden und direkt zu Schritt 6 springen.

Sollten Sie noch kein Konto aktiviert haben, klicken Sie wie in Abbildung 1 auf Registrieren.

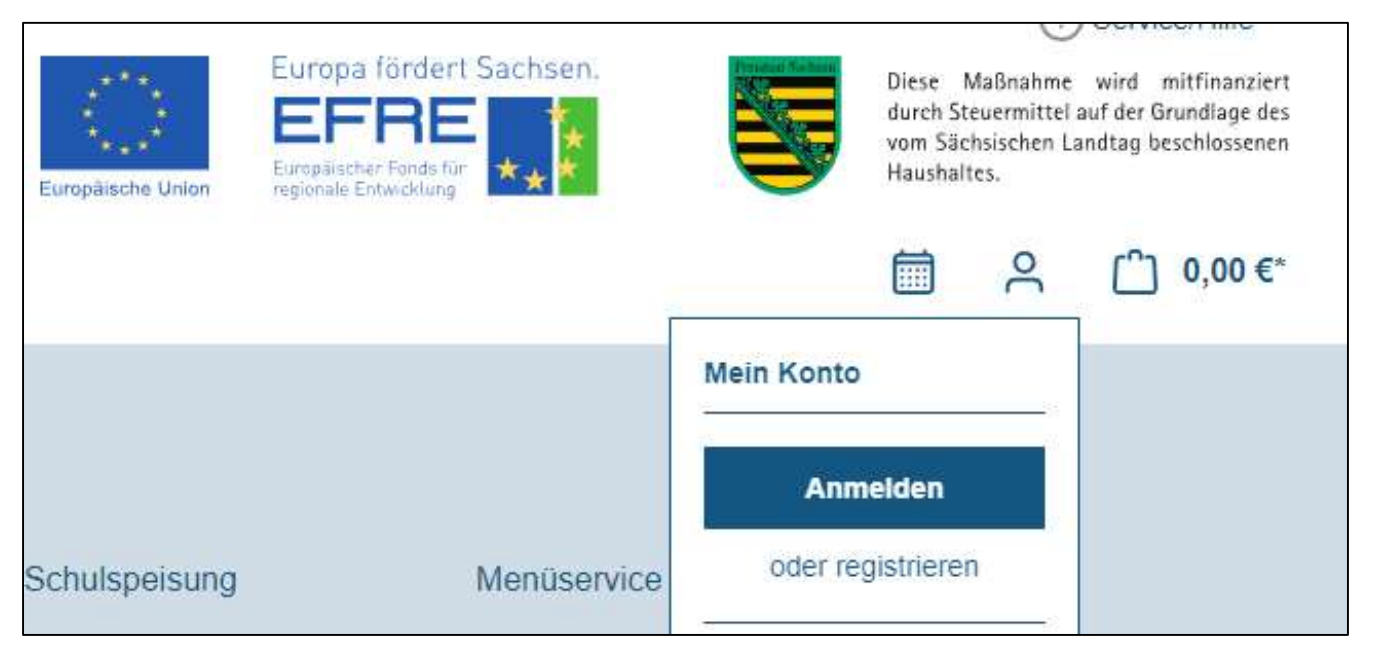

Abb. 1

#### Schritt 4.

Füllen Sie alle Felder des Formulars (Abbildung 2) aus und klicken Sie auf weiter.

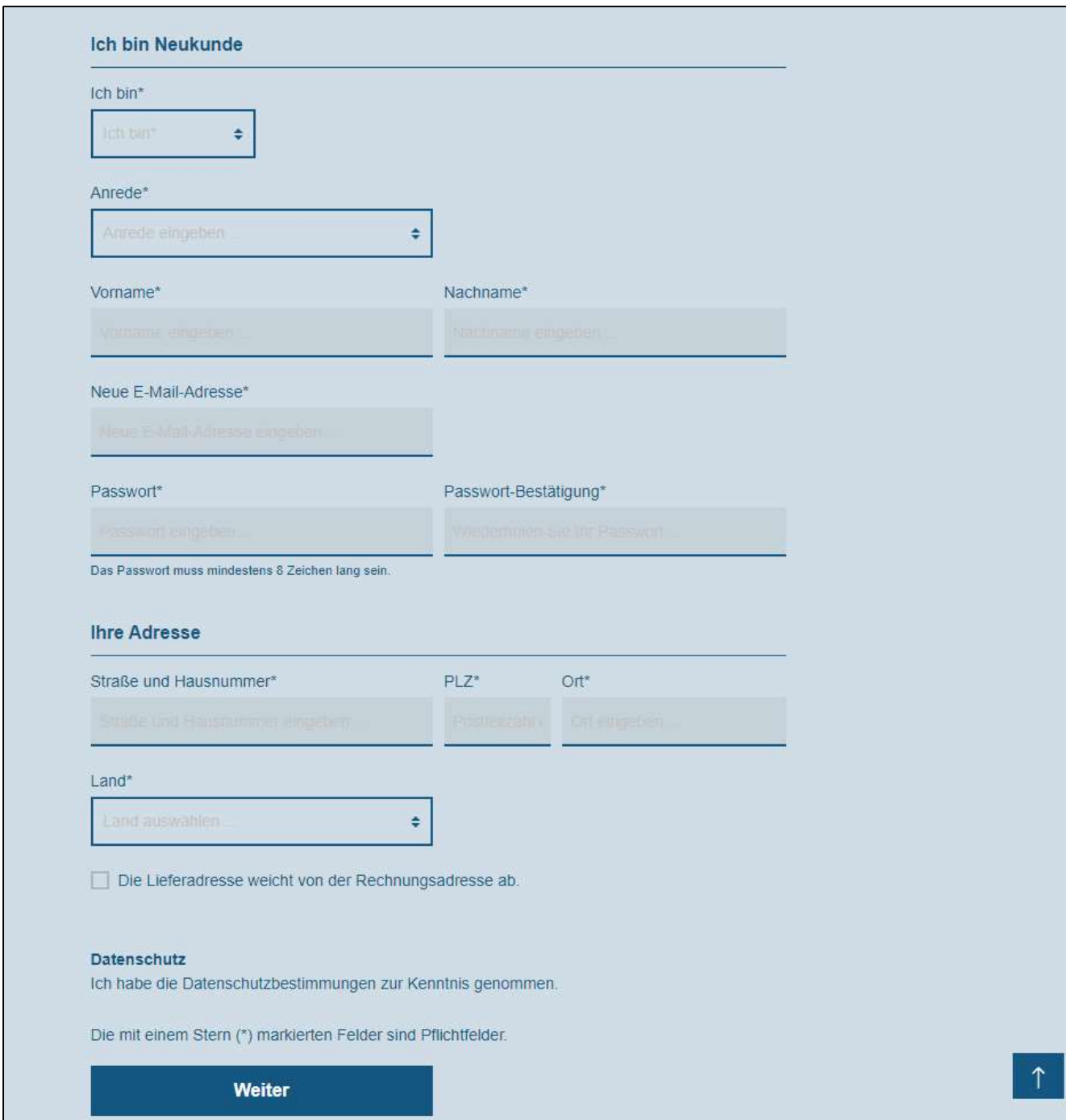

Abb. 2

Schritt 5.

Nach Ihrer Anmeldung erhalten Sie eine E-Mail an die von Ihnen angegebene Emailadresse.

Aktivieren Sie Ihr Konto durch einen Klick auf den darin enthaltenen Aktivierungslink.

### Schritt 6.

Klicken Sie in Ihrem Konto auf Schulspeisung (Abbildung 3).

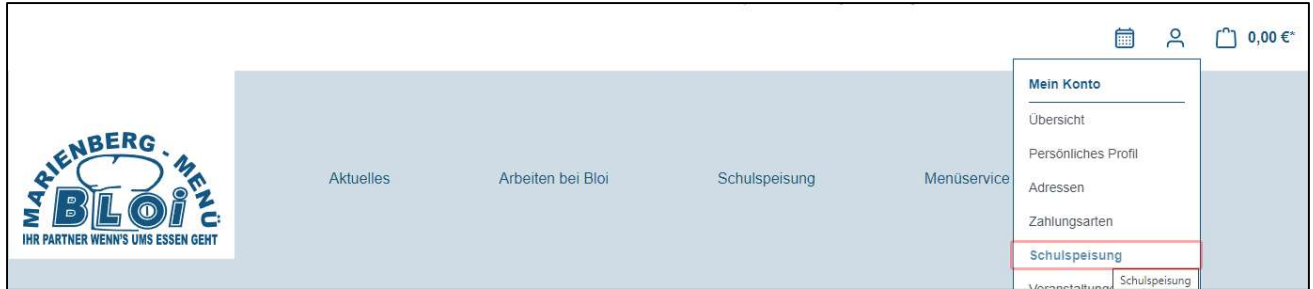

Abb. 3

## Schritt 7

Klicken Sie auf den Button "Neue Anmeldung hinzufügen" (Abbildung 4) und geben Sie im folgenden Formular die Daten des Schülers, sowie den von uns erhaltenen Schulcode an. Den Schulcode können Sie sich ebenso von der Schule Ihres Kindes geben lassen.

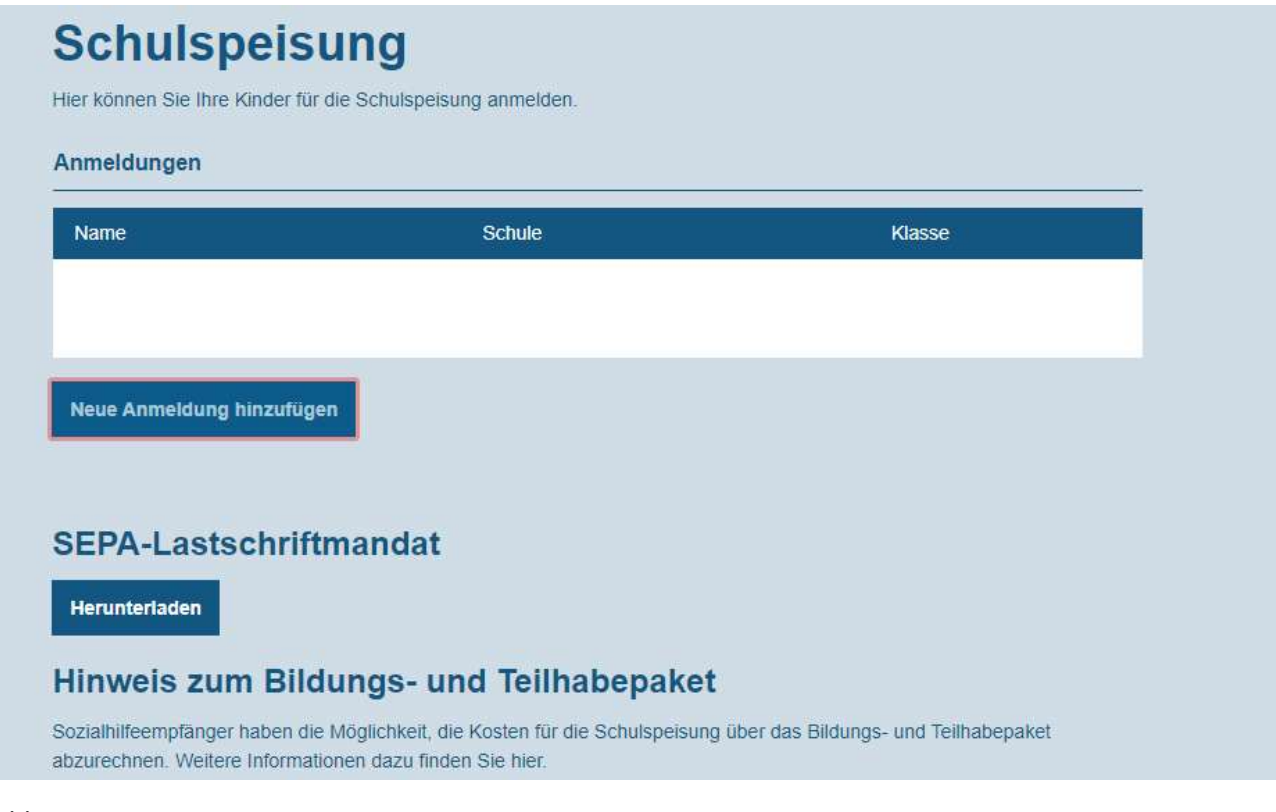

Abb. 4